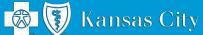

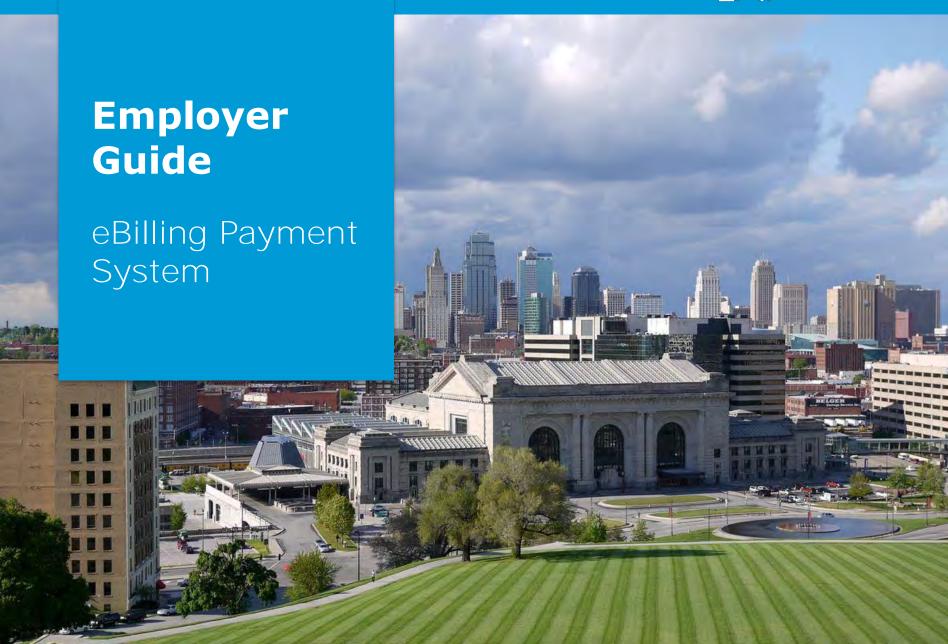

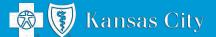

# **Employer Guide**

#### eBilling Payment System

| • | eBilling Payment System | 3  |
|---|-------------------------|----|
| • | Benefits of eBilling    | 4  |
| • | How to Access eBilling  | 6  |
| • | eBilling Home Page      | 7  |
| • | eBilling Overview       | 8  |
| • | Paying Online           | 10 |
| • | Autopay Setup           | 12 |
| • | Invoice Printing        | 13 |
| • | Reporting Tools         | 15 |
| • | Contact Information     | 16 |

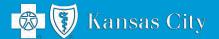

## eBilling Payment System Overview

The **eBilling payment system** is a convenient and time-saving paperless billing option available to you.

eBilling is more than just a payment option – it's an electronic benefit service that makes managing your monthly invoices efficient, convenient and easier than ever.

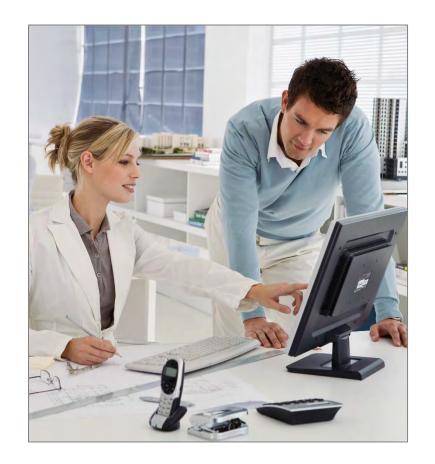

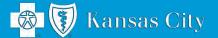

## **Benefits of eBilling**

- **View Bills Online**. Your monthly invoices can be viewed 24 hours a day, seven days a week. Email notifications replace your current, hard copy mailings of monthly invoices. Simply log in to view, print, export or create detailed reports.
- Pay Bills Online. Pay invoices by electronic funds transfers
   (EFT) from one of your bank accounts. eBilling offers a quick,
   easy and secure online payment experience that will reduce
   your postage and check production costs.
- Allow access to multiple users. Create an unlimited number
  of users and assign the level of access each specific user.
  eBilling offers simultaneous access to multiple users at different
  locations and access levels.
- Create reports from invoice data. Create reports with the information you need. You can also export reports to Excel or other spreadsheet programs.

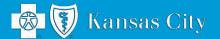

#### Benefits of eBilling (continued)

- Search and sort through an archive of past invoices received via eBilling.
- View Payment History.

  Convenient payment history includes a display of your payments made through eBilling and by other methods.
- Reduce paper and expenses.
   The eBilling system is an environmentally friendly, paperless billing convenience that will save you and your company both time and administrative costs.

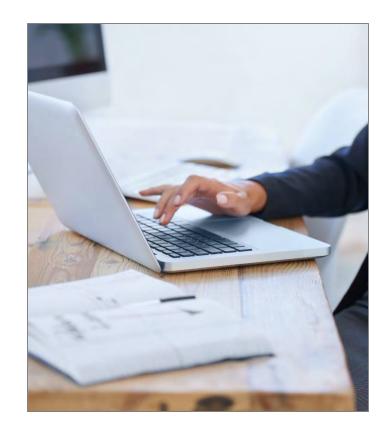

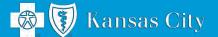

## **How to Access eBilling**

- Go to the eBilling login screen at <u>bcbskcebilling.com</u>.
- Login using the username and password you have received from Blue KC.

An online tour is available if you would like an overview of the eBilling system. Simply click on the eBilling Learning Center link.

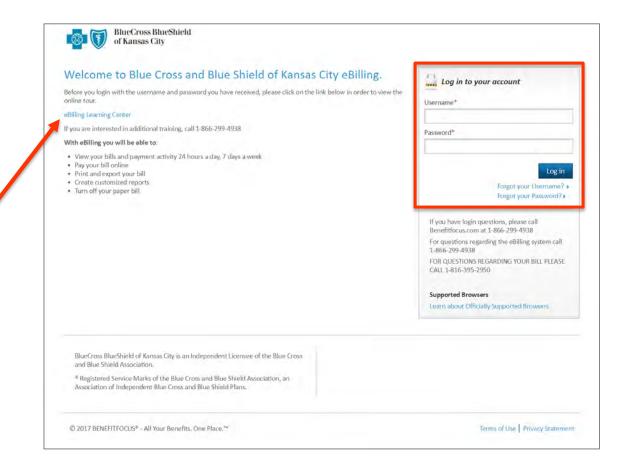

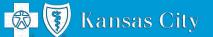

## **eBilling Home Page**

- The eBilling
   Home lists your
   most current
   invoice.
- Click on Pay
   Now to start the
   payment process
   or Print Now to
   print your bill.

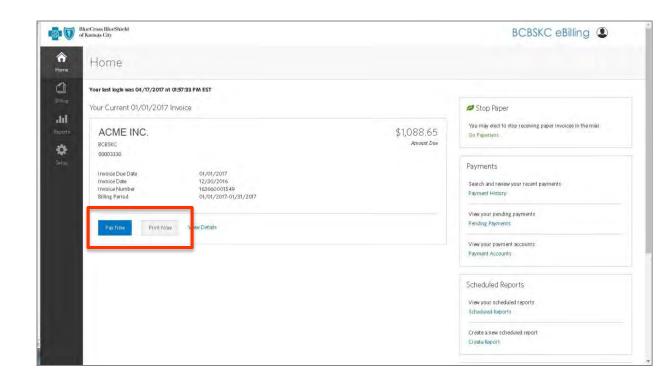

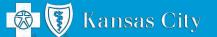

Create Report

## **eBilling Overview**

BlueCross BlueShield of Kansas City BCBSKC eBilling (2) Click on Pay Now to start the Home payment process. 0 Your last login was 04/17/2017 at 01:57:33 PM EST Stop Paper Your Current 01/01/2017 Invoice dil You may elect to stop receiving paper invoices in the mail ACME INC. \$1,088.65 Go Papertess BCBSKC 00003330 Payments Invoice Due Date 01/01/2017 12/30/2016 Invoice Date Search and review your recent payments Invoice Number 163660001549 Billing Period 01/01/2017-01/31/2017 View your pending payments Pending Payments Print Now View Details View your payment accounts Payment Accounts Scheduled Reports View your scheduled reports Scheduled Reports Create a new scheduled report

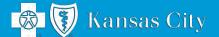

#### **eBilling Overview**

- Invoice Information is displayed.
- Under Choose
   payment
   method, select
   the Make online
   payment option
   or Print payment
   stub to send in
   the mail.\*
- Click Next.

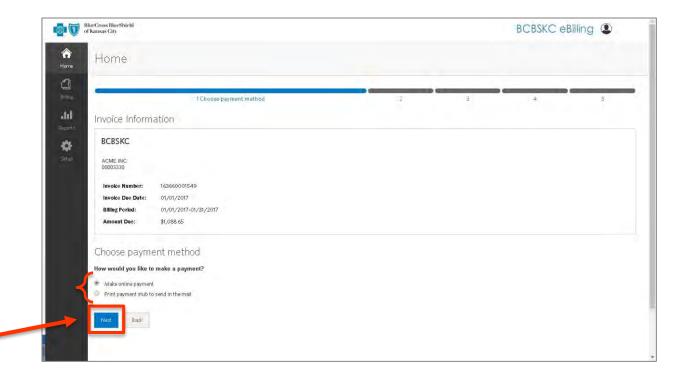

<sup>\*</sup> You have the option to make an online payment through a Checking/Savings account or printing our remittance form and sending a check to Blue KC. While either is acceptable, online payment offers far more benefits. More timely-will post to account next business day, receive confirmation that payment has processed, will always be applied to your account correctly.

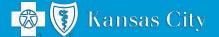

## **Paying Online**

- To make an online payment, enter your bank account information from either a checking or savings account.
- Click the check box to save account information for future payments.
- Click Next.

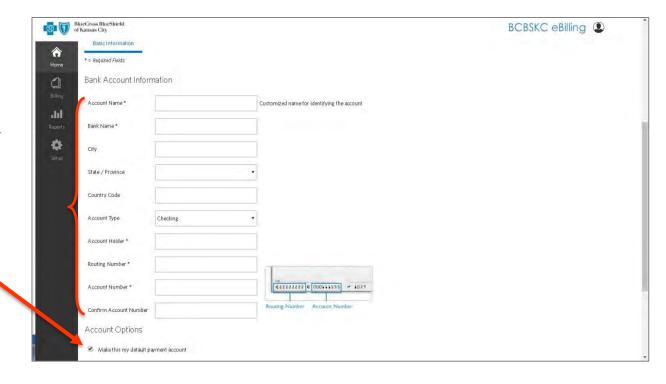

<sup>\*</sup> Your account can be saved for future payments which will enable you to make future payments without having to reenter your information. The eBilling system is secure and allows you to restrict your information so no other user has access to your payment account, if you have multiple eBilling users.

Blue KC does not have access to your account and your account numbers are masked after input.

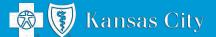

## **Paying Online**

- eBilling provides you with three different payment options:
  - Pay As Billed,
  - Pay a Previous Total Due, and
  - Edit Payment Amount (enter the amount you wish to pay)
- You also have the option to select the date your payment will be submitted, which allows you to setup a future payment.

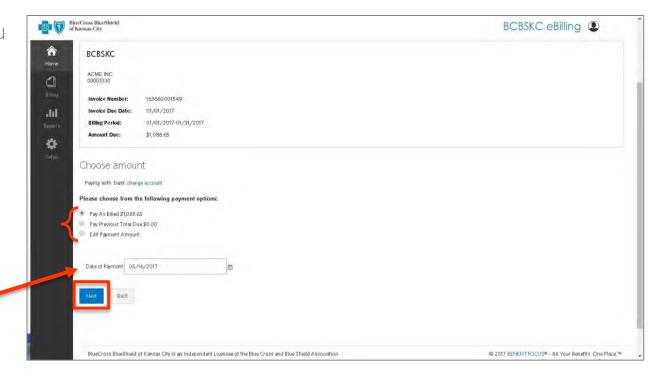

Click **Next** to submit.

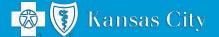

#### **Autopay Setup**

- You have the option to setup auto pay through your bank account.
- From the Setup page, select the auto pay button and choose a date for your payment.\*

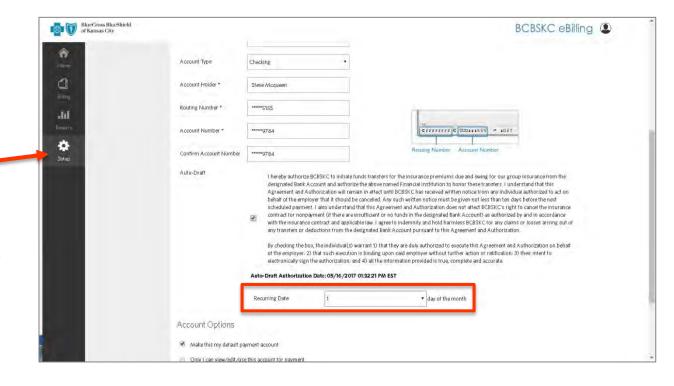

\* The date you select will be applied to the month it is due. For example, if you select 1 or 20 for July, the payments would run July 1 or July 20, respectively. To avoid delinquency, Blue KC recommends choosing a date of 1 through 5 (the  $1^{st}$  through the  $5^{th}$  of the month).

Prior to autopay setup, you must make sure all past payments have been paid (e.g., if you would like to set up autopay for August, and a balance is due for July and August, you will first need to make the July premium payment through eBilling).

12

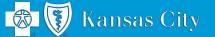

## **Invoice Printing**

- Choose the document format that best suits your business needs: PDF, CSV (Excel), or HTML.
- Select and print one or all of the following billing sections:
  - Account Detail: Includes invoice totals and detail invoice number, due date, billing period, amount due, and subtotals for each plan.
  - Account Summary: Shows current amount due, previous total due, and previous payment amount
  - **Current Subscriber:** Detail for all members on the policy member name, member ID, rate, plan, and class. This information can be sorted by last name, plan, or class.
  - Retroactive Adjustments: Details for members who had changes prior to the current bill (e.g., Cancellation June 1, New add June 1 on your July bill)

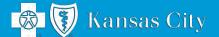

## **Invoice Printing**

- From the Billing page, you can view and search invoices and see your payment history.
- To print an invoice, use the drop down arrow to select one of three format choices: PDF, CSV (Excel), or HTML.
- Add any of the four sections of the bill by clicking on the checkbox next to the section.
- Click Print.

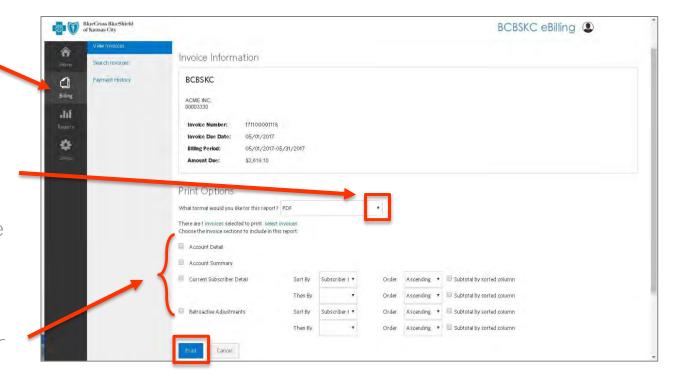

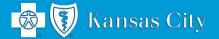

## **Reporting Tools**

- From the **Reports** page, you can delete, create new reports and view completed and scheduled reports.
- Click Refresh Reports to update.
- Under the Options drop down arrow, select **Download** to view the report or **Delete** to Remove the file.

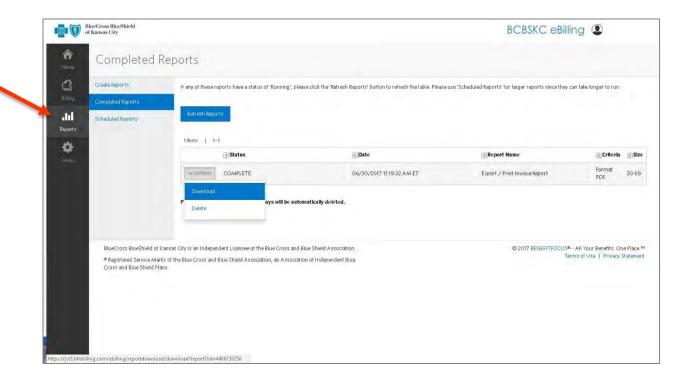

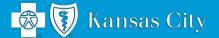

#### **Contact Information**

If you have questions about the eBilling payment system, please contact us at 816-395-2950.

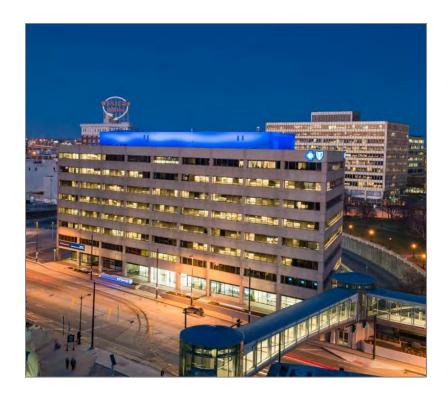